## **[iCarsoft Detailed instructions for Updating](http://www.icarsoft.us/web/icarsoftus/update/update.html)**

**Step 1:** Please click below link to download the iCarsoft updating tool. **Step2:** Uncompress the iCarsoft Updating Tool you just downloaded. **Step3:** Install the iCarsoft Updating Tool onto your computer. **Step 4:** After installation, pls connect the scanner to the computer USB port via the USB cable. ( Please make sure your internet is well connected during the updating period. ) **Step5:** Run the iCarsoft Updating Tool. Below interface will pop out:

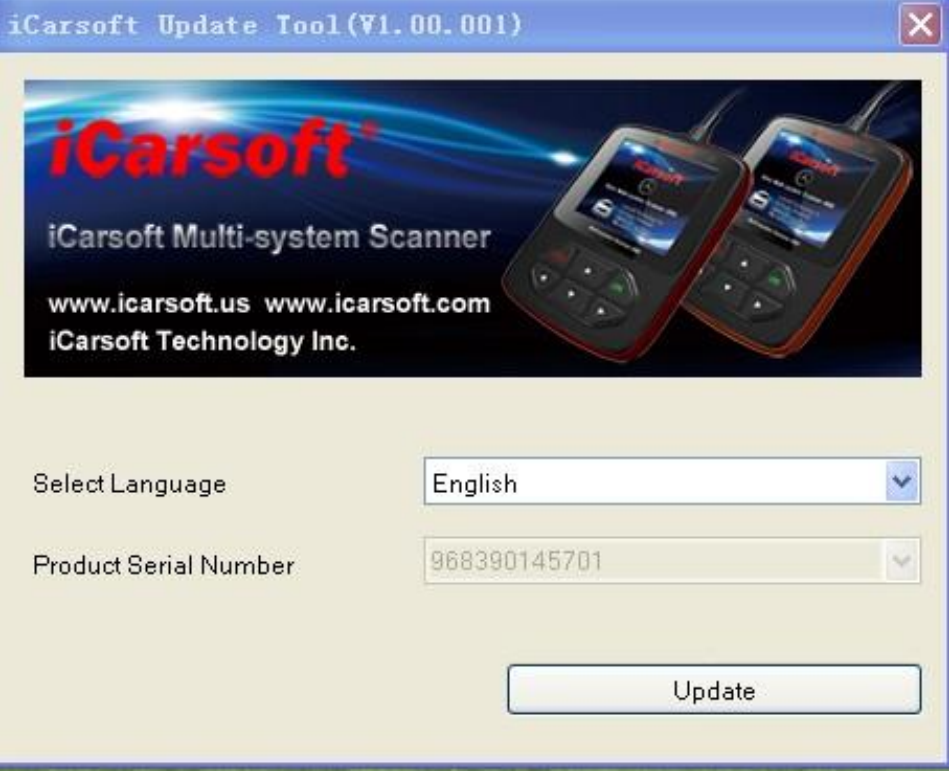

**Step6:** Here you can choose the interface language you need as to below interface. And then please click Update.

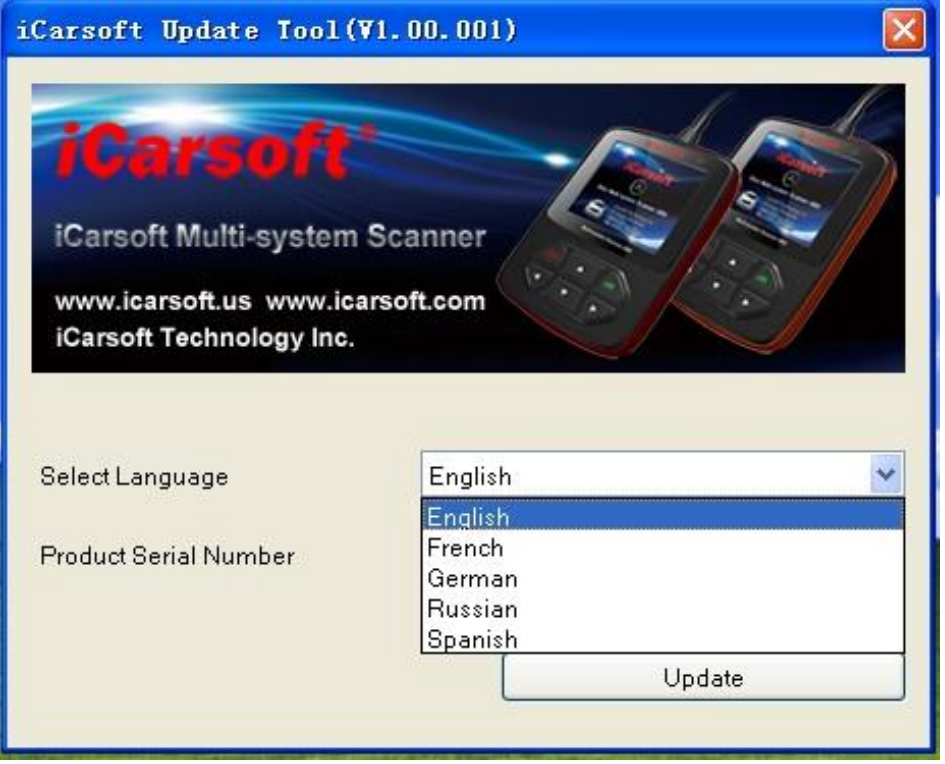

**Step 7:** Then please choose the software language you need to update on the upper right corner.

## And please choose the software version and click Update.

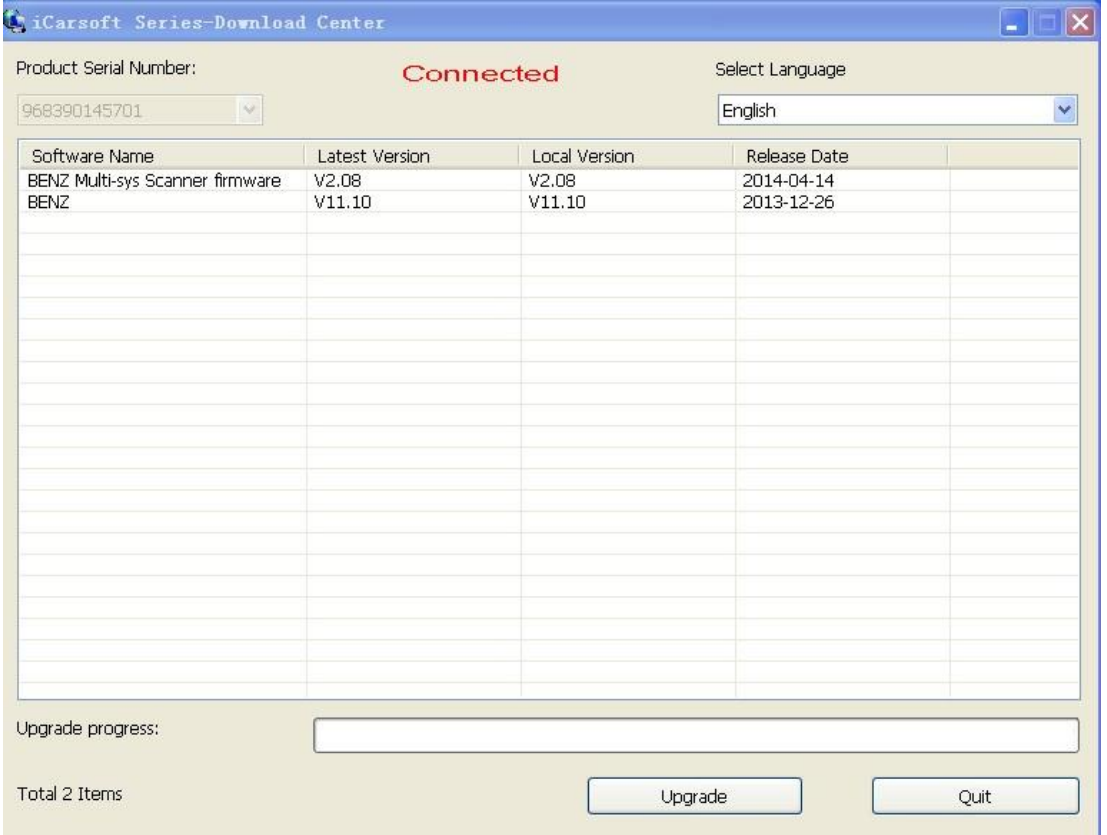

**Step8:** After updating is finished, you can see below picture Upgrade Success .

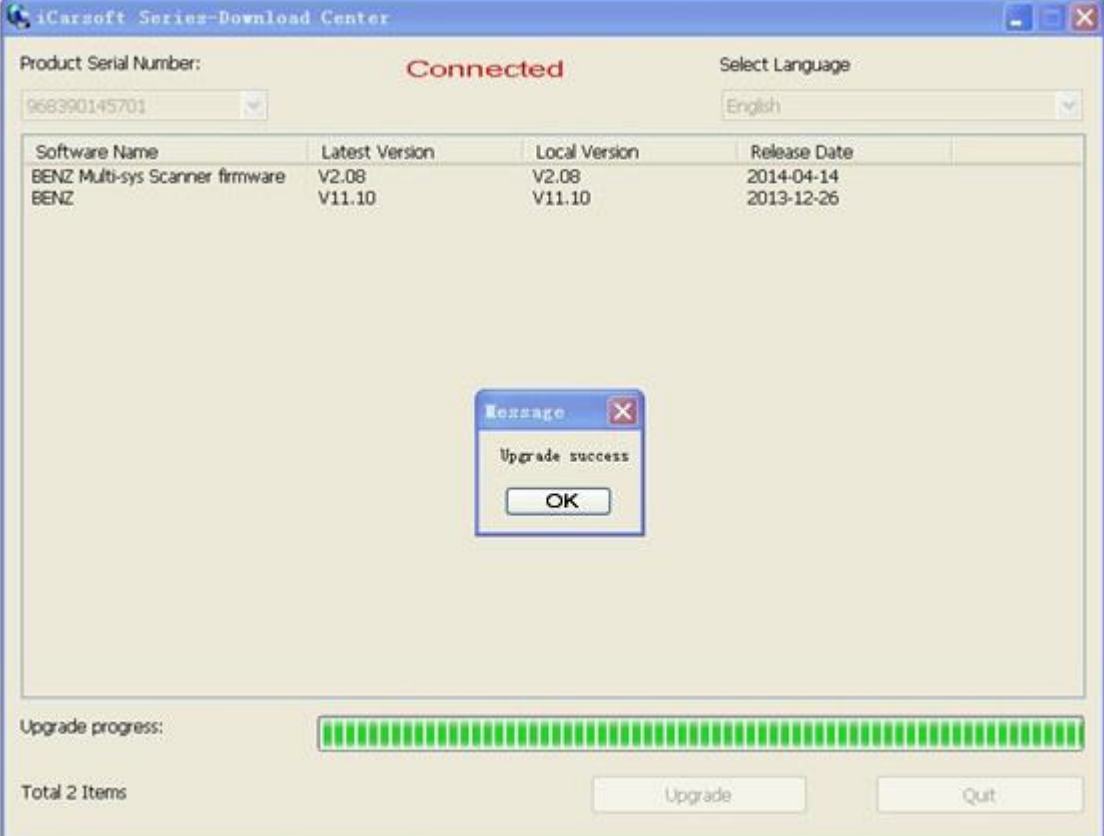